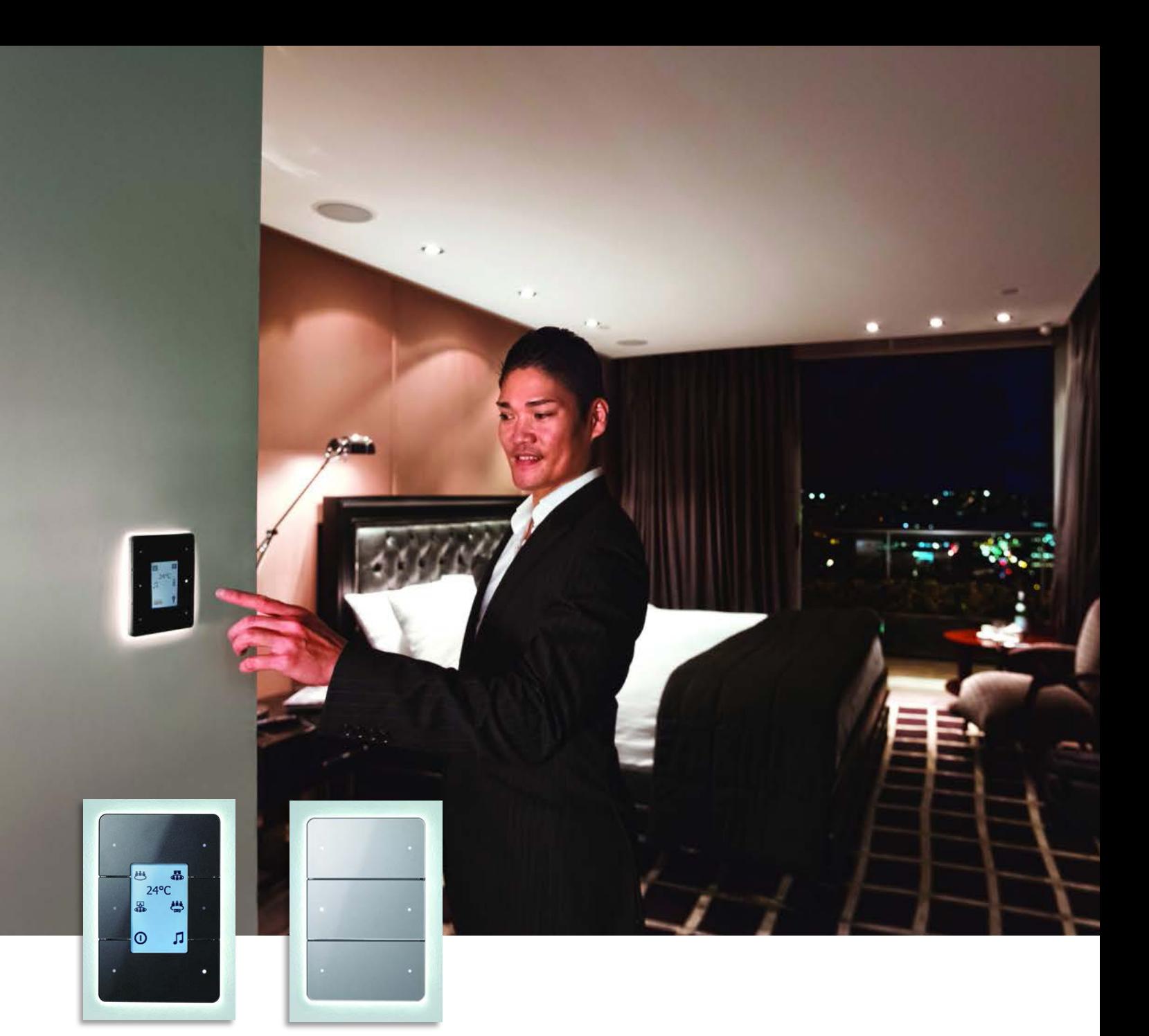

# <span id="page-0-0"></span>Antumbra

# Commissioning Guide Version 3.0

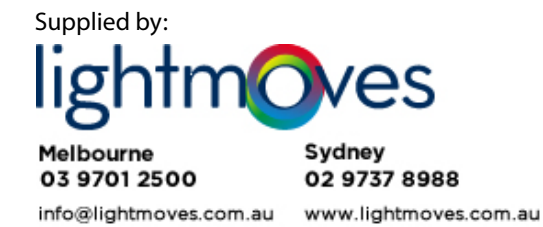

**PHILIPS** dynalitect

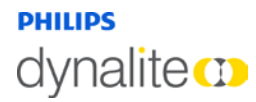

September 12, 2014

# **Contents**

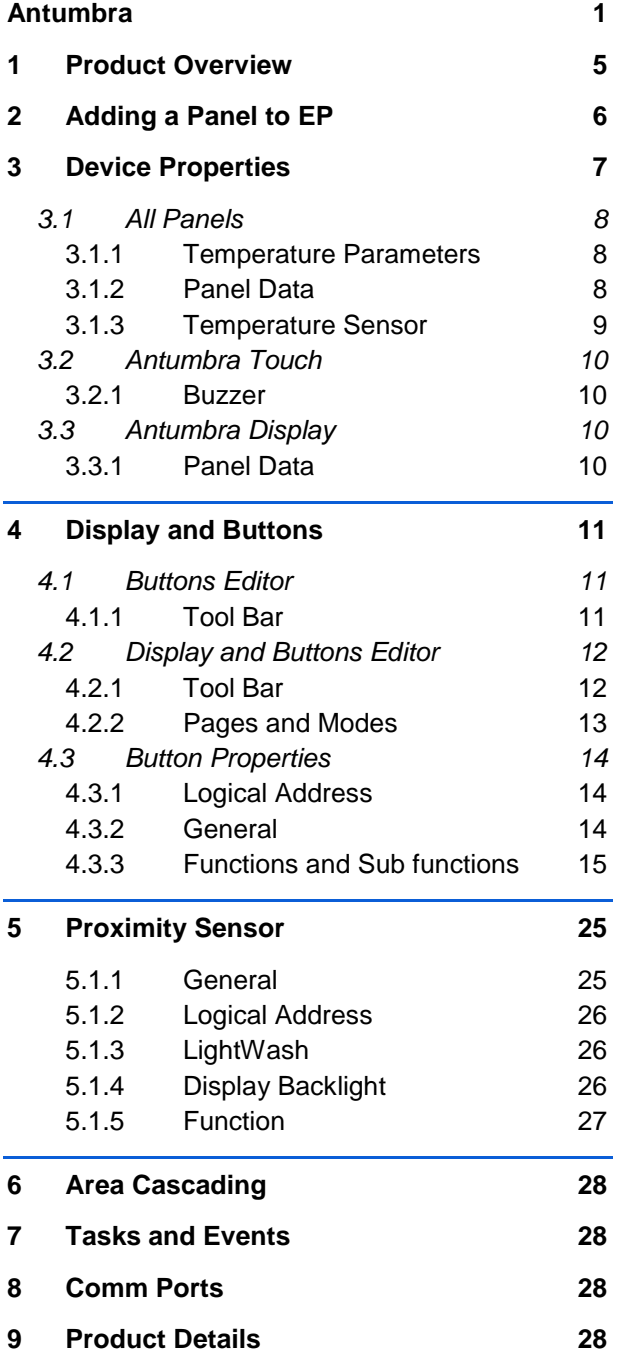

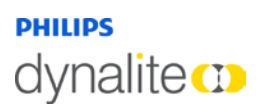

# About this Guide

#### **Overview**

This guide is designed to assist in the configuration of Philips Dynalite Antumbra panels.

A working knowledge of EnvisionProject and Dynalite commissioning processes is required to effectively use this document.

#### Disclaimer

These instructions have been prepared by Philips Dynalite and provide information on Philips products for use by registered owners. Some information may become superseded through changes to the law and as a result of evolving technology and industry practices.

Any reference to non- Philips products or web links does not constitute an endorsement of those products or services

#### Copyright

© 2014 Dynalite, DyNet and associated logos are the registered trademarks of Koninklijke Philips Electronics N.V. All other trademarks and logos are the property of their respective owners.

# <span id="page-4-0"></span>Product Overview

The Philips Dynalite Antumbra Panel series is a unique and stylish range of user interfaces, combining contemporary design with superior functionality to enable intuitive control of lighting, HVAC and other connected devices and systems.

The Antumbra Panel series is one of the most flexible user interface solutions available in the market. Advanced flexibility is achieved by dividing the panel into two components; the Application Module, which contains the panel's buttons and sensors, and the DyNet Communication Module, which handles all onboard logic and network communication.

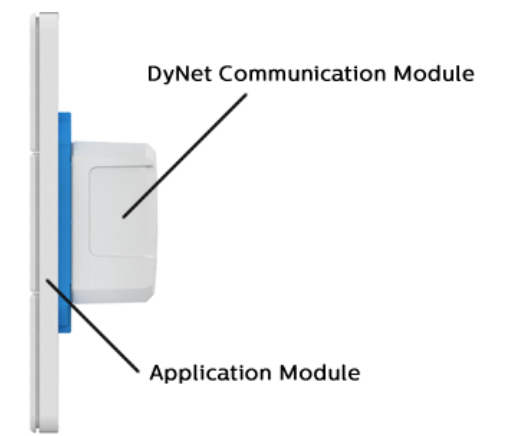

The Antumbra Panel series has been designed to suit

both residential and commercial applications. The series consists of the following panel variants in both European (square) and US/Australian (rectangular) styles:

#### AntumbraButton

#### AntumbraDisplay

### AntumbraTouch

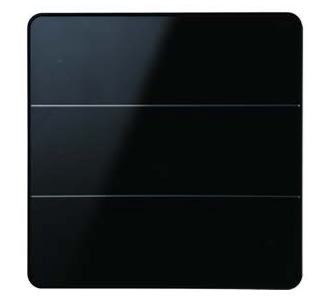

Each button on the Antumbra panel can be configured using the EnvisionProject commissioning software to perform a vast range of functions.

In addition to its six buttons, the Antumbra panel contains three sensors:

#### Proximity sensor

The Proximity sensor utilizes capacitive field effect technology to detect motion. When a user approaches the panel, it initiates a wall-wash lighting effect to encourage interaction.

#### Ambient light sensor

An internal light sensor measures ambient light to adjust lightwash effect accordingly.

#### Temperature sensor

The temperature sensor is used to monitor the temperature of the room where the panel is mounted.

<span id="page-5-0"></span>

# Adding a Panel to EP

Add the Antumbra Panel to your project using one of the following two methods:

**Load the device from network** 

**Insert the device from list** 

The following panels are listed in EP:

#### **AntumbraButton:**

- o PABPA American/Australian style
- o PABPE European style

#### **AntumbraDisplay:**

- o PADPA American/Australian style
- o PADPE European style

#### **AntumbraTouch:**

- o PATPA6 American/Australian style
- o PATPE6 European style

Once a panel has been added to the project, it is displayed in the Network View and Physical View tabs.

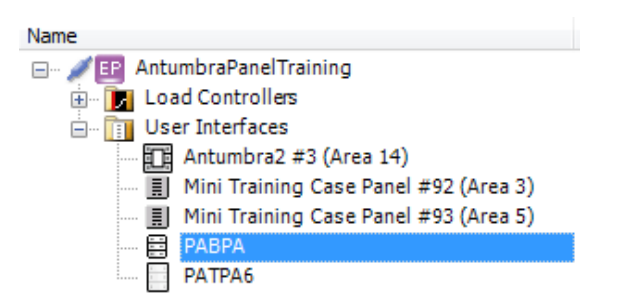

When the Antumbra Panel is selected, you can access the common device functions from the Network/Physical tool bar menu or by right-clicking the name of the panel to open the Context menu.

Communication modules can be pre-commissioned prior to having an application module attached, in which case they are identified by EP as "Antumbra2" devices. Once an application module is connected, the communication module will identify as the correct panel type. At this point it must be rediscovered by EP, but will retain all previously configured settings. This allows commissioning to take place as soon as communication modules are wired to the DyNet network.

# <span id="page-6-0"></span>3 Device Properties

The Device Properties page displays information about the selected Antumbra Panel.

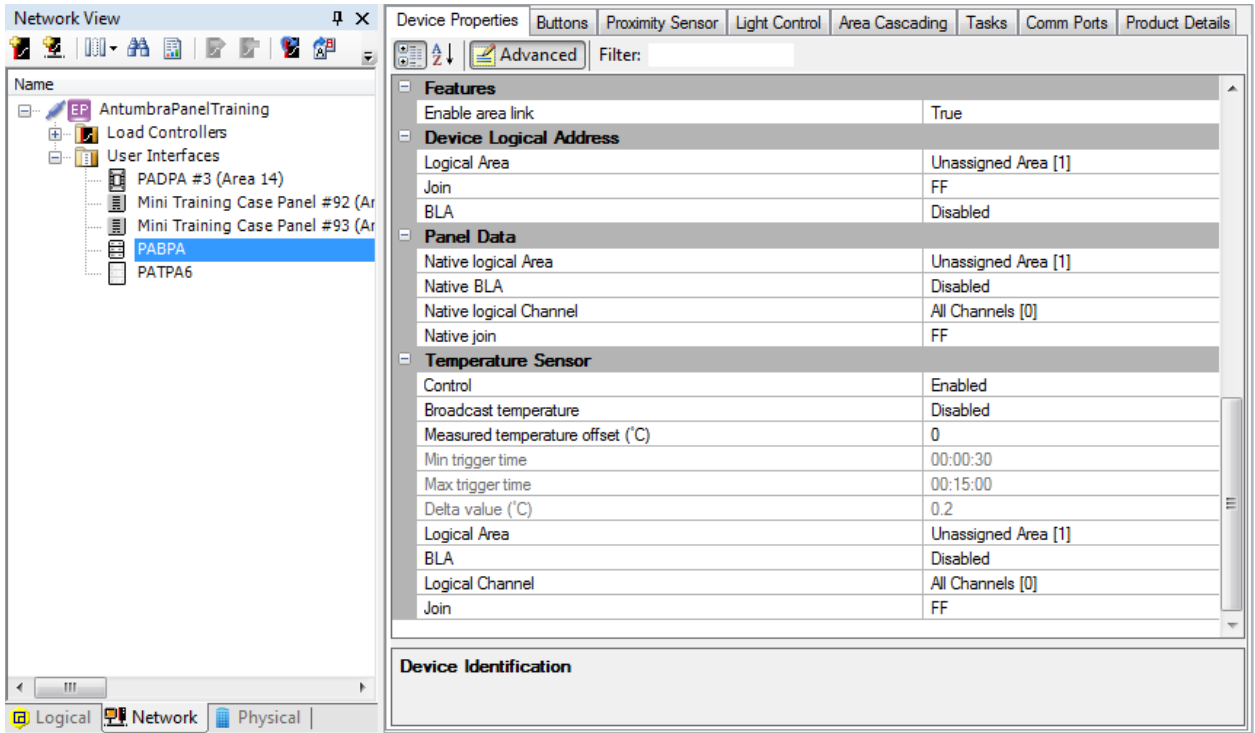

Displayed fields can be sorted in one of two ways by using the following buttons:

**DEE** Categorized

 $\frac{A}{Z}$  Alphabetical

Initially only the basic fields are shown. To reveal all fields, click the Advanced button. The list can be filtered by entering all or part of a property name in the Filter box.

Standard properties are shown *like this*, while advanced properties are shown *like this***.**

# <span id="page-7-0"></span>3.1 All Panels

The following Device Properties fields are common to all Antumbra panels.

Only Antumbra-specific properties are shown below. For more information on general device properties, please refer to the EnvisionProject Training Guide.

# <span id="page-7-1"></span>3.1.1 Temperature Parameters

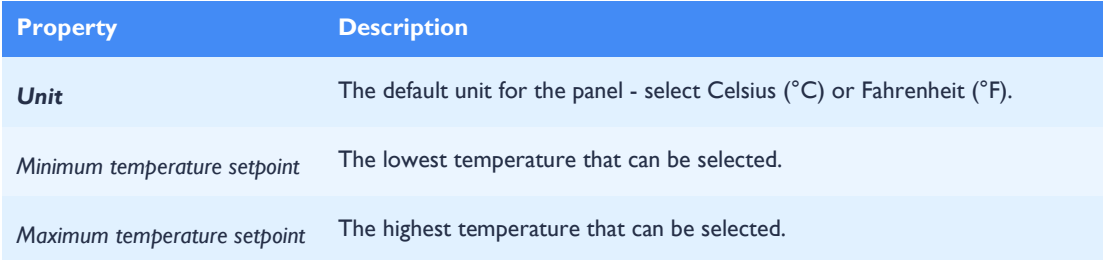

# <span id="page-7-2"></span>3.1.2 Panel Data

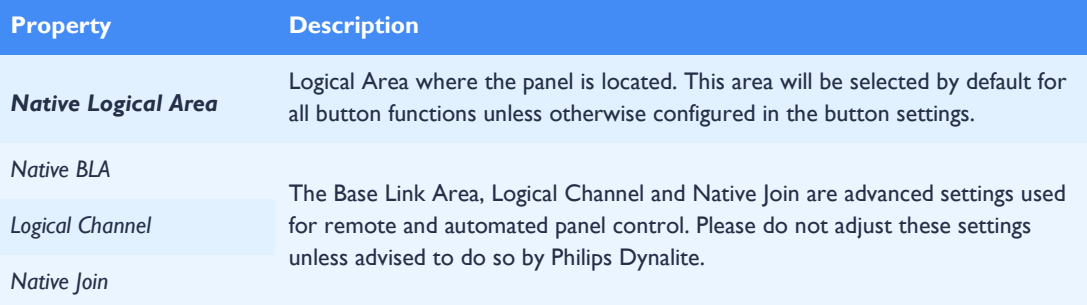

#### The following additional settings are shown for the AntumbraDisplay:

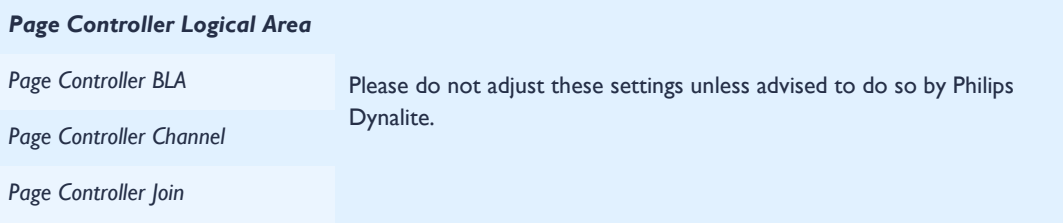

# <span id="page-8-0"></span>3.1.3 Temperature Sensor

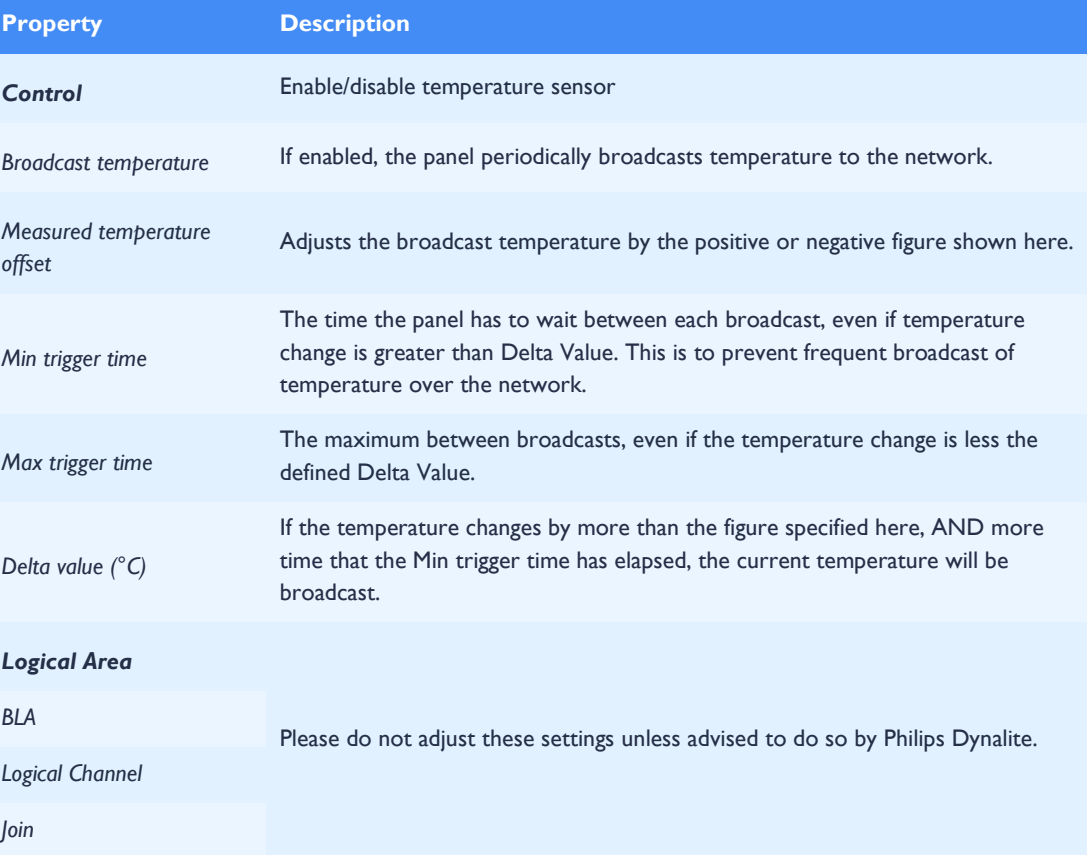

# <span id="page-9-0"></span>3.2 Antumbra Touch

The following additional fields are specific to Antumbra Touch panels:

# <span id="page-9-1"></span>3.2.1 Buzzer

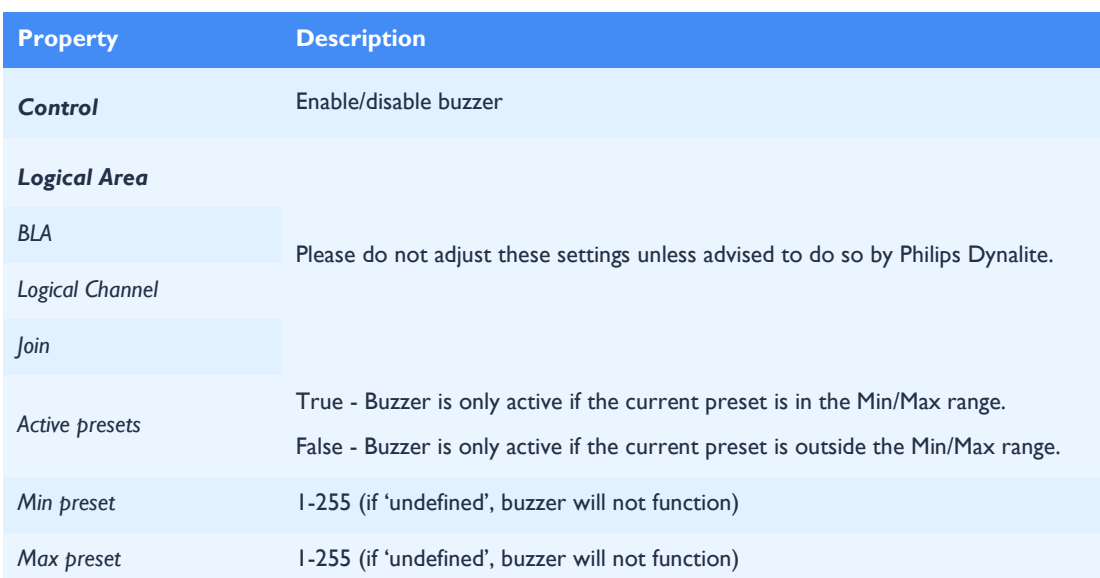

# <span id="page-9-2"></span>3.3 Antumbra Display

# <span id="page-9-3"></span>3.3.1 Panel Data

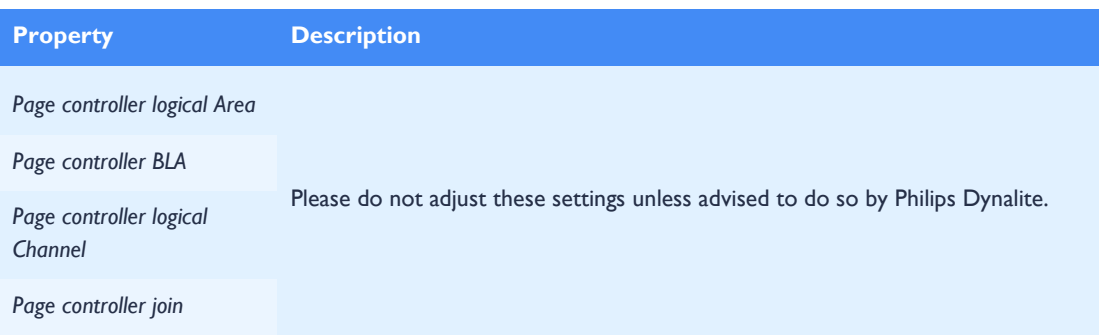

# <span id="page-10-0"></span>4 Display and Buttons

# <span id="page-10-1"></span>4.1 Buttons Editor

The Buttons page controls the function and behavior of each button. Selecting a button enables you to specify the button functions and the type of press/release action that will trigger each function

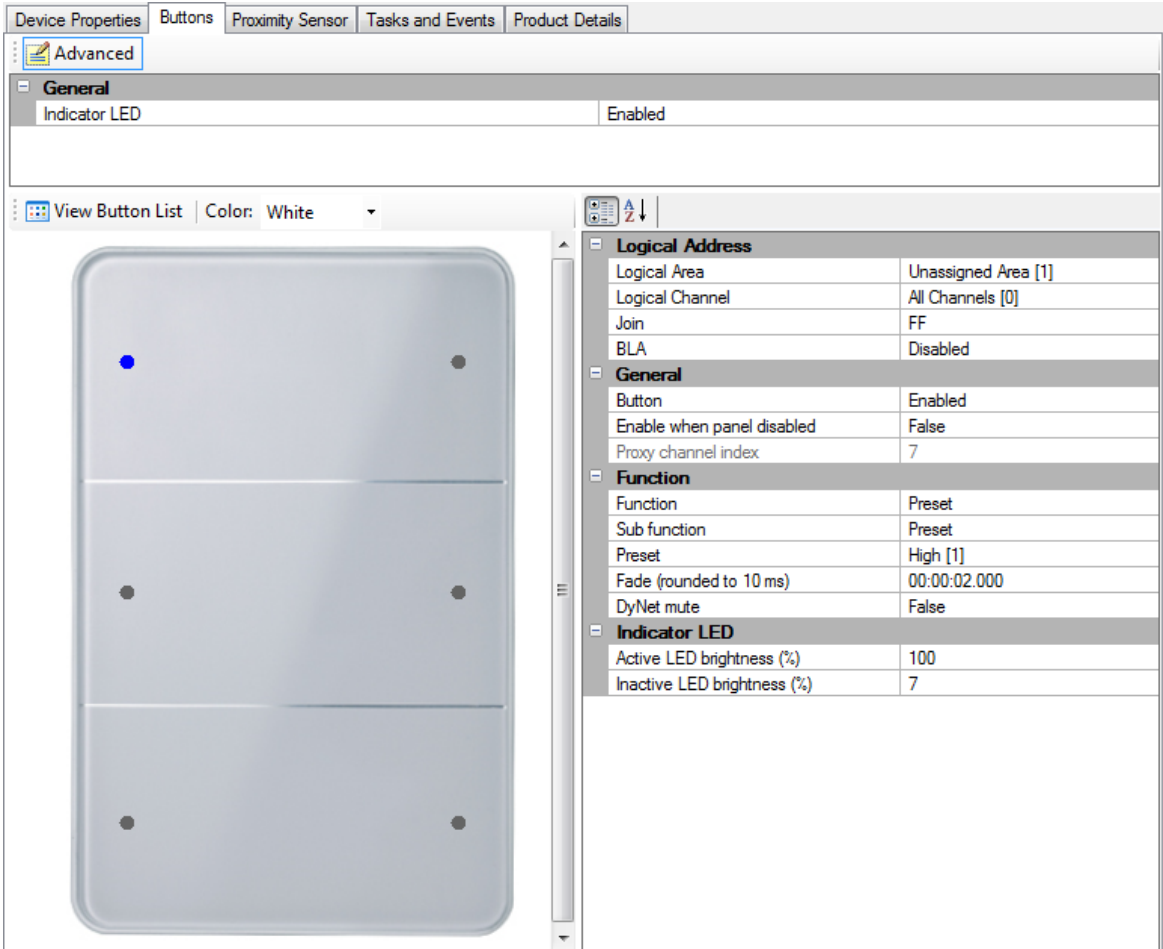

### <span id="page-10-2"></span>4.1.1 Tool Bar

- Change the Indicator LED setting to enable or disable the panel's LEDs.
- Click the  $\triangleq$  Advanced button at the top of the window to view advanced settings.
- Click the **Will** View button to toggle between the Button List and Panel views.
- Select the panel color from the dropdown list to automatically calibrate the light sensor in the panel.

# <span id="page-11-0"></span>4.2 Display and Buttons Editor

This page contains settings for each button, and the display.

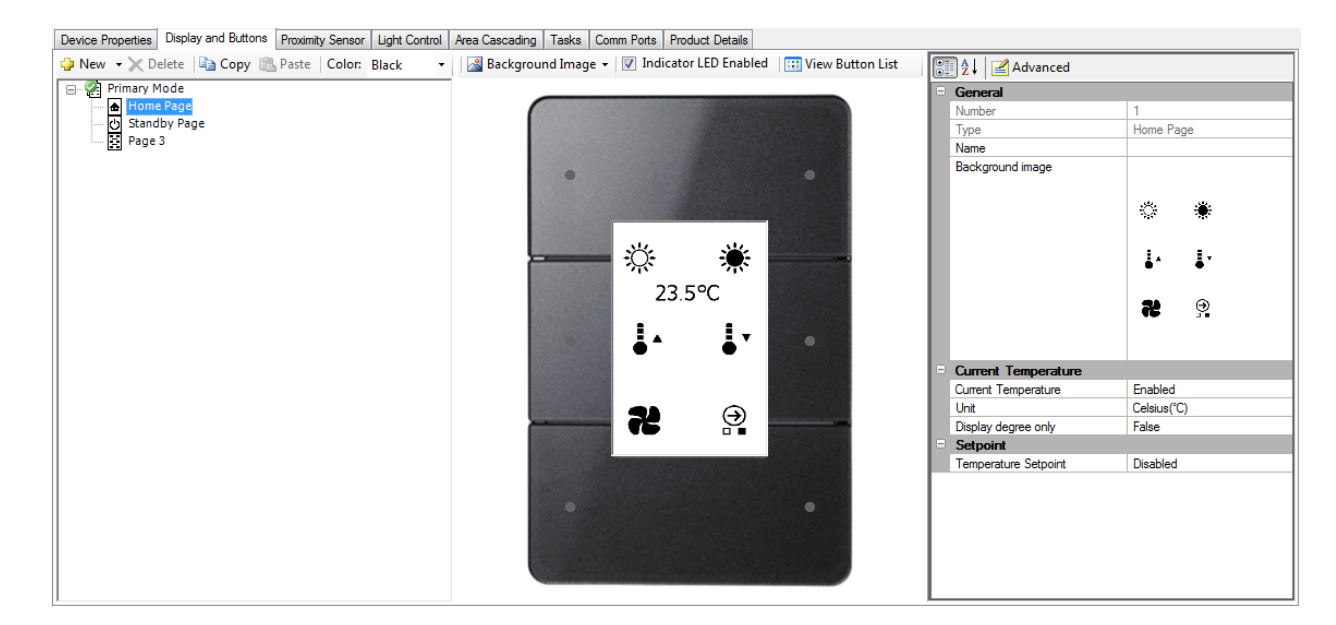

### <span id="page-11-1"></span>4.2.1 Tool Bar

- Click  $\mathbf{Q}$  New to create a new page, or click the dropdown arrow to create a new mode.
- $Click$  Delete to remove the highlighted page or mode.
- Use the  $\Box$  Copy and  $\Box$  Paste buttons to duplicate settings between pages.
- Select the panel color to automatically calibrate the light sensor in the panel.
- Click the **Background Image button to Set, Clear, or Export the selected page's** background. This background image includes the icons for each button.
- Check or uncheck the  $\blacksquare$  Indicator LED Enabled box to enable or disable the LEDs for the currently selected page on the panel.
- $C$ lick the  $\leq$  Advanced button at the top of the window to view advanced settings.
- Click the **Wiew button to toggle between the Button List and Panel views.**

# <span id="page-12-0"></span>4.2.2 Pages and Modes

Background images are stored as a monochrome black and white Portable Bitmap (pbm) file with a resolution of 240x368px (W x H). When setting a new background image, EP will attempt to resize and convert other file types (bmp, png or jpg) and sizes, but results may vary.

A collection of standard icons and templates is available from [https://dynalite.org/Technical/product\\_information/EnvisionProject.htm](https://dynalite.org/Technical/product_information/EnvisionProject.htm)

There are three page types; Standard, Home and Standby. Each mode can include one Home page and one Standby page, with multiple optional Standard pages. A panel can contain a maximum of 16 pages.

Modes are collections of one or more pages that serve a particular purpose or scenario. For example, a Real Time Clock on the DyNet network can send a message at 5pm, setting all panels to 'Night Mode (Mode 2)', providing customized lighting levels or limited access to building controls.

When the panel's proximity detector is activated, the Home page of the current mode is displayed.

A proximity timeout (no user presence for X seconds) will take the panel to the Standby page of the current mode. If no Standby page is configured, the panel will revert to the Home page.

Upon startup, the panel will default to the Home page of the Primary Mode. To change the Primary Mode, right click on a new mode and select and select Set as Primary Mode.

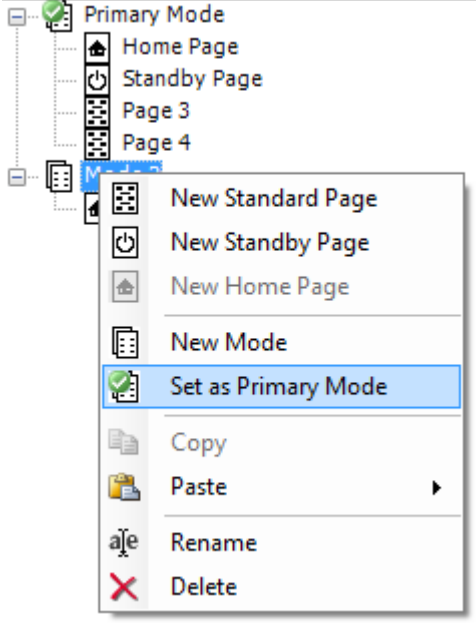

# <span id="page-13-0"></span>4.3 Button Properties

Click on a button in Button List View or Panel View to edit its functions and behavior. Standard properties are shown *like this*, while advanced properties are shown *like this***.**

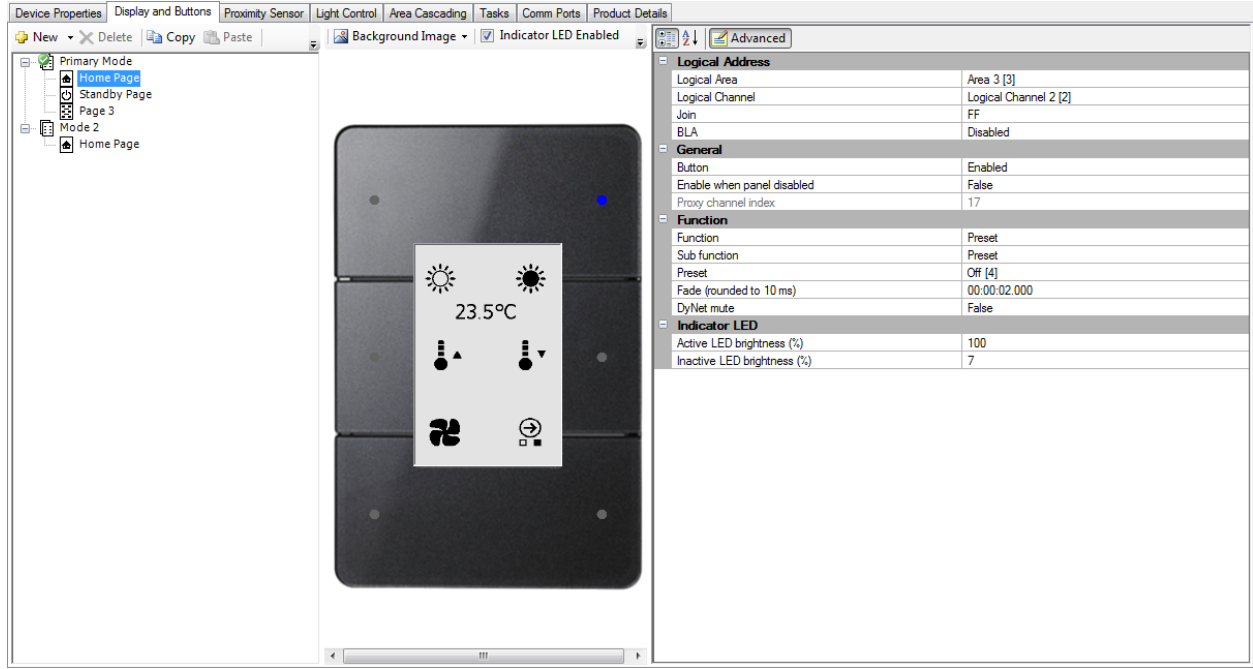

# <span id="page-13-1"></span>4.3.1 Logical Address

![](_page_13_Picture_154.jpeg)

### <span id="page-13-2"></span>4.3.2 General

![](_page_13_Picture_155.jpeg)

# <span id="page-14-0"></span>4.3.3 Functions and Sub functions

The following functions are available for each button. Each function may have one or more sub functions and settings:

![](_page_14_Picture_217.jpeg)

The following additional functions are available on the Antumbra Display:

#### **Goto Page**

Goto Page By Number **Goto Page by Mode** 

#### **Temperature Setpoint**

**I<sup>+</sup>** Increment Temperature Setpoint

**D**<sup>-</sup> Decrement Temperature Setpoint

#### $\blacksquare$  Advanced  $>$  Sign On

Diagnostic function, checks the device by sending a DyNet message to the network.

#### Advanced > Event Control

Remotely enables, disables or triggers an event on a different device on the network.

![](_page_14_Picture_218.jpeg)

#### Advanced > Panic

![](_page_15_Picture_146.jpeg)

#### Advanced > Panel enable / disable

![](_page_15_Picture_147.jpeg)

### **RB** Advanced > Set Join level

This function is used for joining and unjoining areas.

![](_page_15_Picture_148.jpeg)

#### **ROB** Advanced > DyNet 1 logical messages

This advanced function allows customized DyNet strings to be sent over the network. Consult Philips Dynalite before attempting to use this.

![](_page_15_Picture_149.jpeg)

#### 1010 Advanced > DyNet 1 physical message

This advanced function allows customized DyNet strings to be sent over the network. Consult Philips Dynalite before attempting to use this.

![](_page_16_Picture_150.jpeg)

#### **III** Channel Level

![](_page_16_Picture_151.jpeg)

#### ? Custom

This function enables advanced custom actions built using the Action Chain Editor. Refer to the EnvisionProject Training Guide for more information.

![](_page_16_Picture_152.jpeg)

#### <sup>≑o</sup> One Touch > Toggle Preset

This function toggles between the selected ON preset with the first button press, and the OFF preset with a second button press.

![](_page_17_Picture_110.jpeg)

#### $\div$  One Touch > One touch ramp only

![](_page_17_Picture_111.jpeg)

### $\div$  One Touch > One touch ramp with program

This function allows the user to change the levels for a particular preset. When the button is held down, the current levels will ramp up or down. If the button is released while ramping up, the new lighting levels will be saved to the ON preset.

Pressing the button briefly will toggle between the currently saved ON preset and the OFF preset.

![](_page_18_Picture_87.jpeg)

#### Preset > Preset

![](_page_19_Picture_127.jpeg)

#### $=$  Preset > Off preset

Instantly drops all channels in the specified area to 0%.

![](_page_19_Picture_128.jpeg)

#### Preset > Reset Preset

Resets all channels in an area to the currently selected preset.

![](_page_19_Picture_129.jpeg)

### Preset > Preset offset

![](_page_19_Picture_130.jpeg)

### $E$  Preset > Preset with program

![](_page_20_Picture_129.jpeg)

# Ramp > Ramp up

![](_page_20_Picture_130.jpeg)

## Ramp > Ramp down

![](_page_20_Picture_131.jpeg)

#### $\blacksquare$  Task > Task Local

This function controls a custom task that is stored and executed on the panel. For more information on basic and advanced tasking, refer to the EnvisionProject Training Guide.

![](_page_21_Picture_158.jpeg)

#### $\blacktriangleright$  Task > Task Control

This function controls a task on another device. For more information on basic and advanced tasking, refer to the EnvisionProject Training Guide.

![](_page_21_Picture_159.jpeg)

#### **O** No Function

Select this option for buttons that are not in use.

#### Goto Page > Goto Page By Number (AntumbraDisplay only)

![](_page_21_Picture_160.jpeg)

### Goto Page > Goto Page by Mode (AntumbraDisplay only)

Loads the homepage of the selected mode when the button is pressed.

![](_page_21_Picture_161.jpeg)

# Temperature Setpoint > Increment Temperature Setpoint (AntumbraDisplay only)

![](_page_22_Picture_95.jpeg)

# Temperature Setpoint > Decrement Temperature Setpoint (AntumbraDisplay only)

![](_page_22_Picture_96.jpeg)

### Indicator LED

![](_page_23_Picture_136.jpeg)

#### The following settings are available for Custom and No Function only:

![](_page_23_Picture_137.jpeg)

# <span id="page-24-0"></span>5 Proximity Sensor

The proximity sensor is used to detect a user approaching the Antumbra Panel. As the user is detected, the proximity sensor lights the back of the panel to produce a lightwash effect that welcomes the user to interact with the device.

Settings for the proximity sensor are located in the Proximity Sensor page as shown below:

![](_page_24_Picture_84.jpeg)

### <span id="page-24-1"></span>5.1.1 General

![](_page_24_Picture_85.jpeg)

# <span id="page-25-0"></span>5.1.2 Logical Address

![](_page_25_Picture_190.jpeg)

# <span id="page-25-1"></span>5.1.3 LightWash

![](_page_25_Picture_191.jpeg)

# <span id="page-25-2"></span>5.1.4 Display Backlight

These settings control the backlight of the AntumbraDisplay.

![](_page_25_Picture_192.jpeg)

# <span id="page-26-0"></span>5.1.5 Function

![](_page_26_Picture_60.jpeg)

The AntumbraDisplay default 'Target detected' behavior is to load the Home page of the current mode. The default 'Target not detected' (proximity timeout) behavior is the load the Standby page if one is configured for the current mode.

# <span id="page-27-0"></span>6 Area Cascading

Area cascading can be configured from the Area Cascading page in the Logical View. Refer the EnvisionProject Training Guide for more information.

# <span id="page-27-1"></span>7 Tasks and Events

Tasks and Events can be written on the Task Editor. Refer the EnvisionProject Training Guide for more information.

**Note:** When creating tasks using variables store in tilde memory, only use the location range 0-59.

# <span id="page-27-2"></span>Comm Ports

The Antumbra communication module has one standard DyNet port. For more information refer to the EnvisionProject Training Guide. Older versions of EnvisionProject may refer to this page as DyNet Ports.

# <span id="page-27-3"></span>Product Details

The Product Details page displays the name, short description and a snapshot of the physical product.

![](_page_28_Picture_0.jpeg)

September 12, 2014

![](_page_28_Picture_2.jpeg)

© 2014 Koninklijke Philips Electronics N.V. All rights reserved.

Philips International B.V. The Netherlands

Document Revision: B